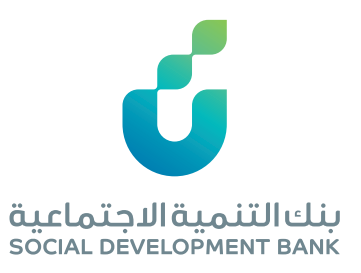

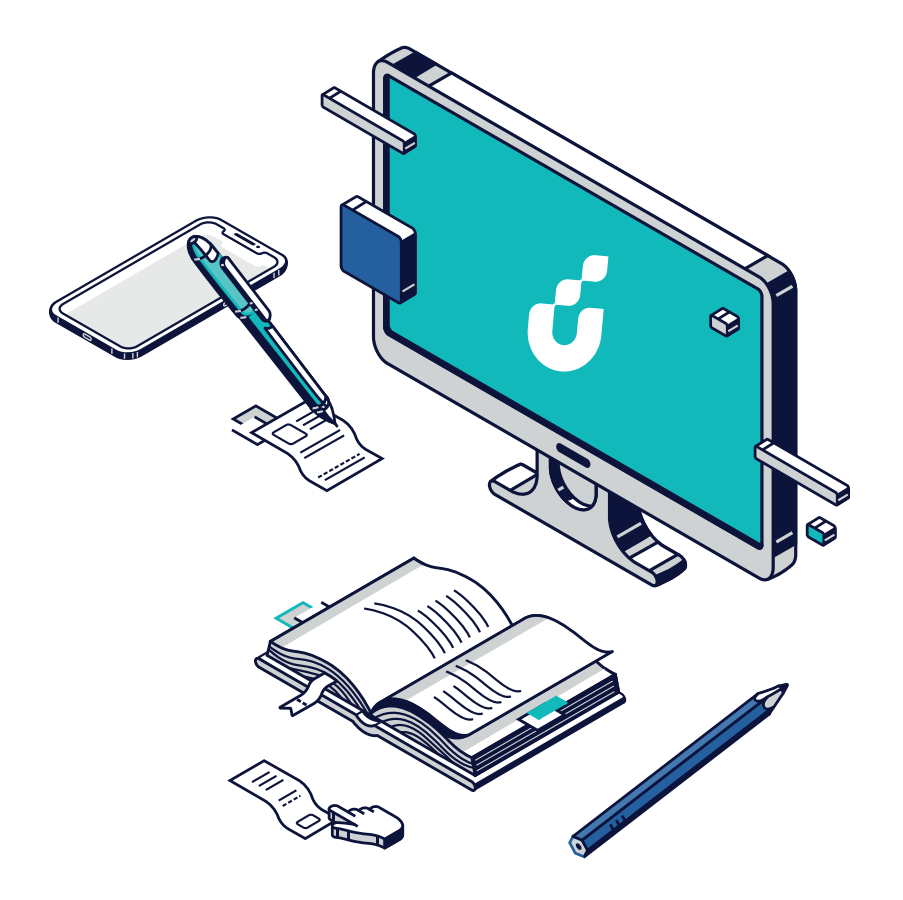

يساعدك هذا الدليل على فتح حساب جــديـــد في تســعـــة خطـــوات رئيســـية

# **دليل المستخدم**

لتسجيــل حســـاب جديـد في البوابـــة الإلكترونية لبنك التنمية الاجتماعية

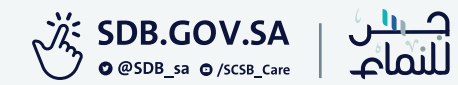

## **الخطوة الأولى**

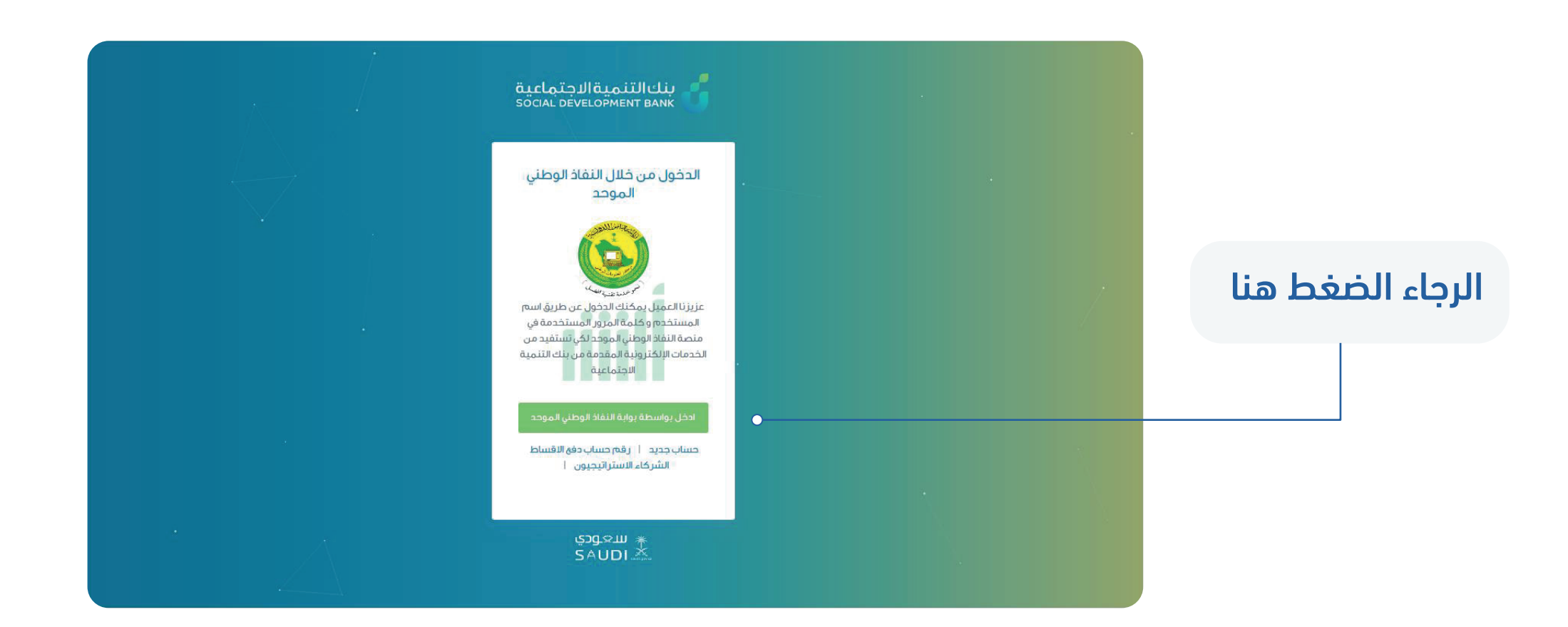

 $\boldsymbol{d}$ 

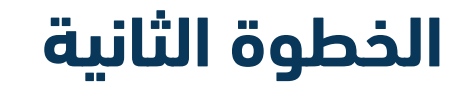

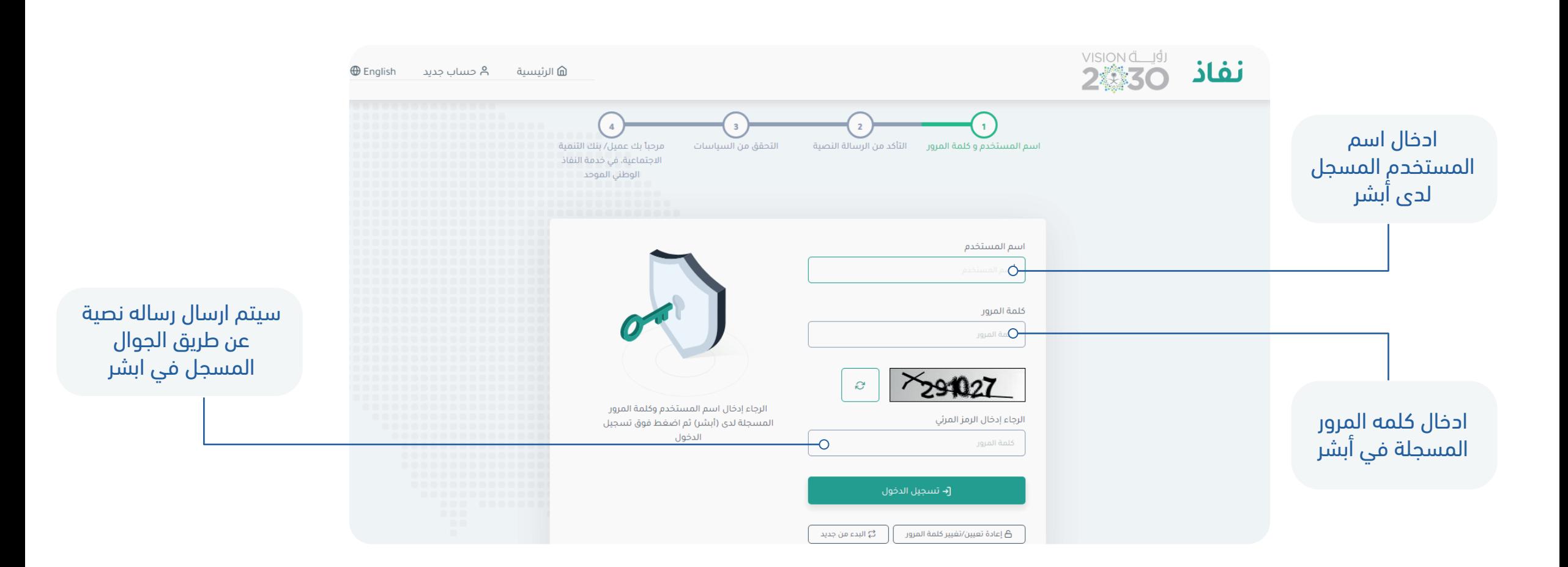

6

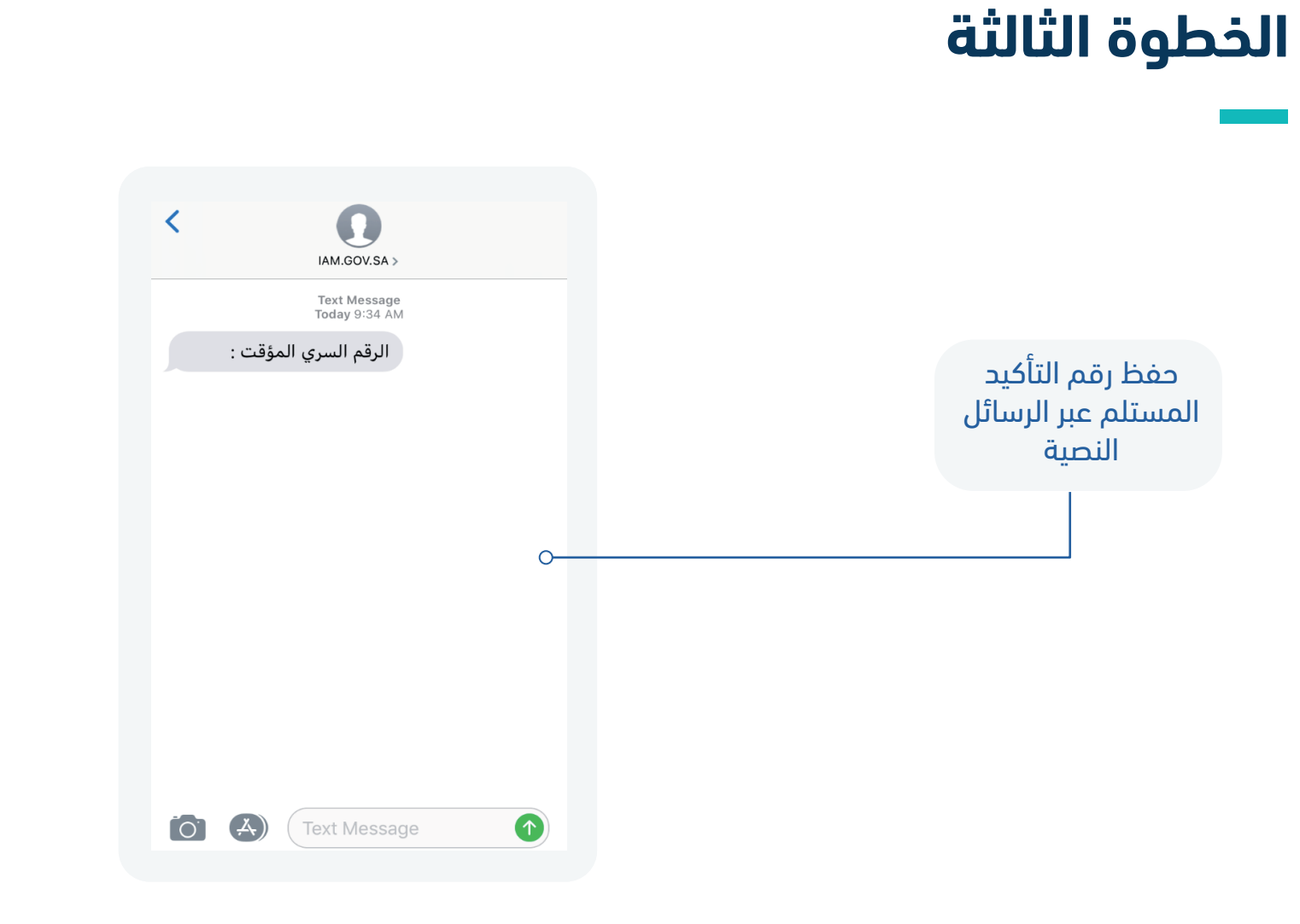

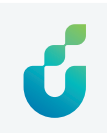

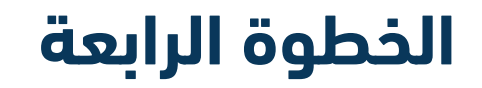

 $\mathcal{L}^{\text{max}}_{\text{max}}$ 

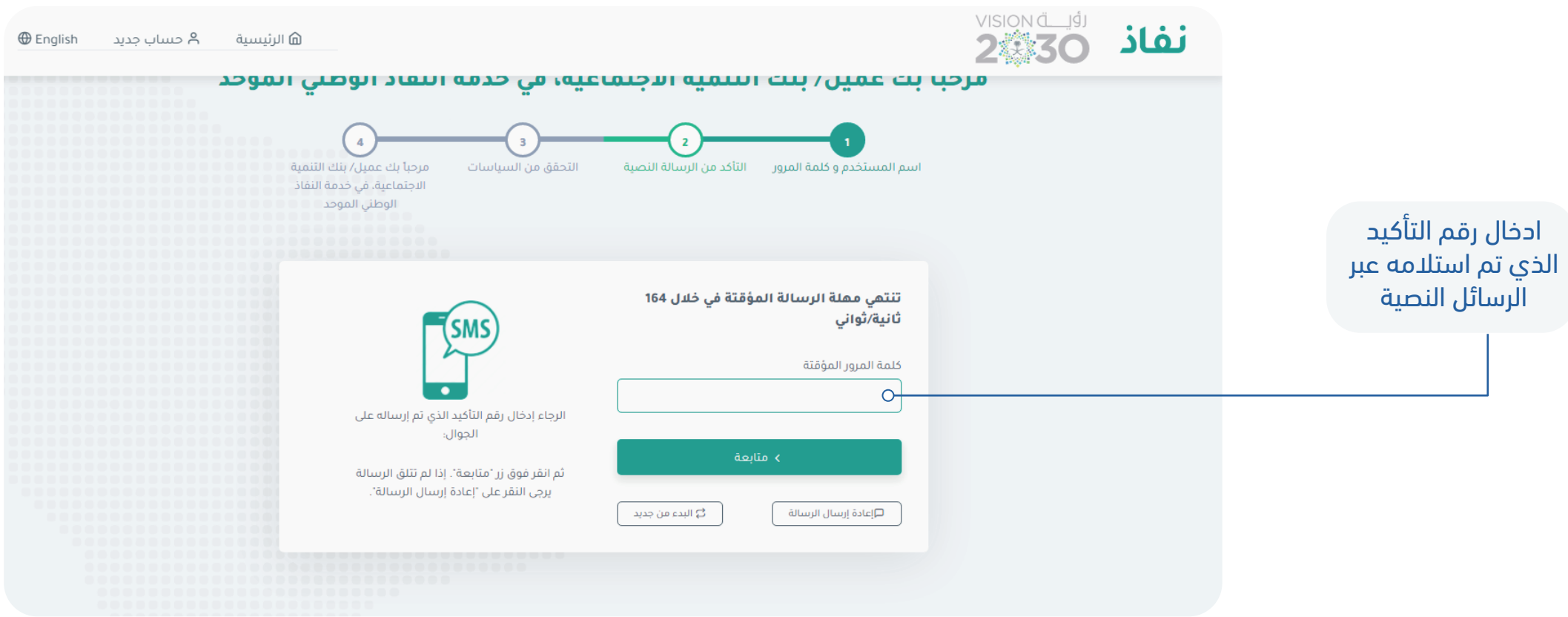

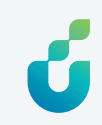

#### **الخطوة الخامسة**

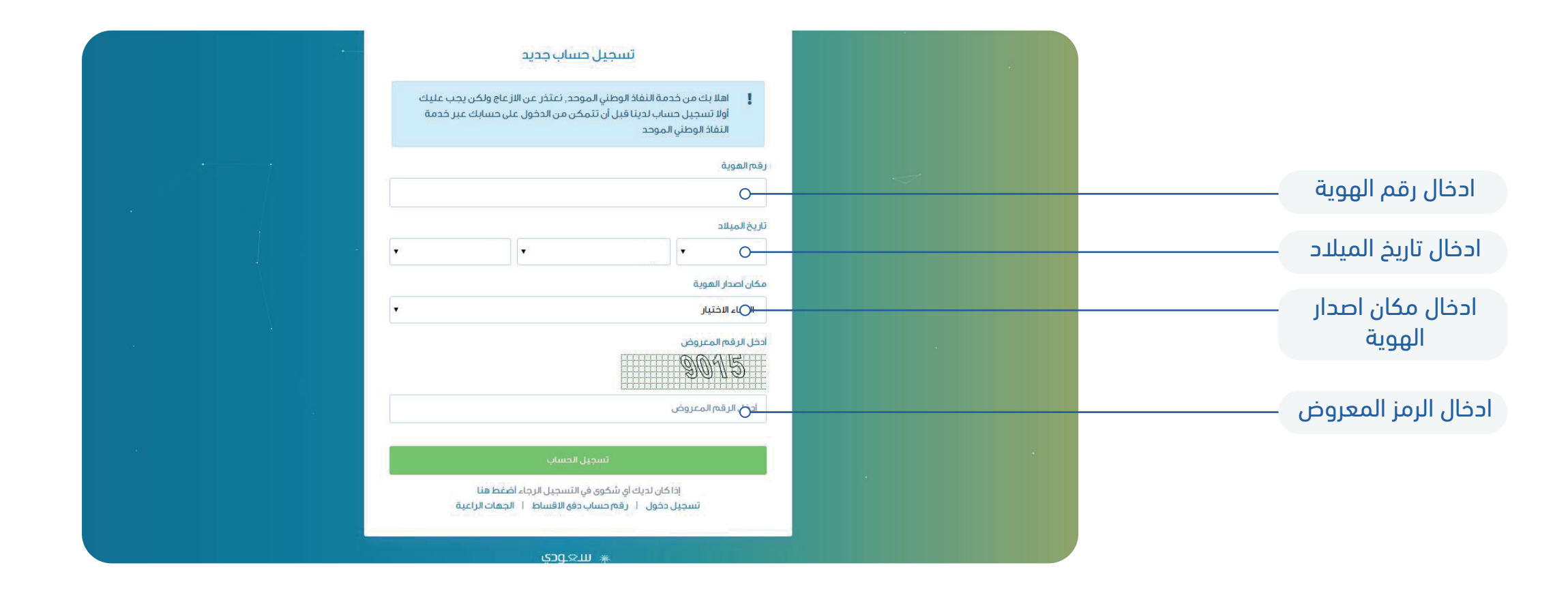

### **الخطوة السادسة**

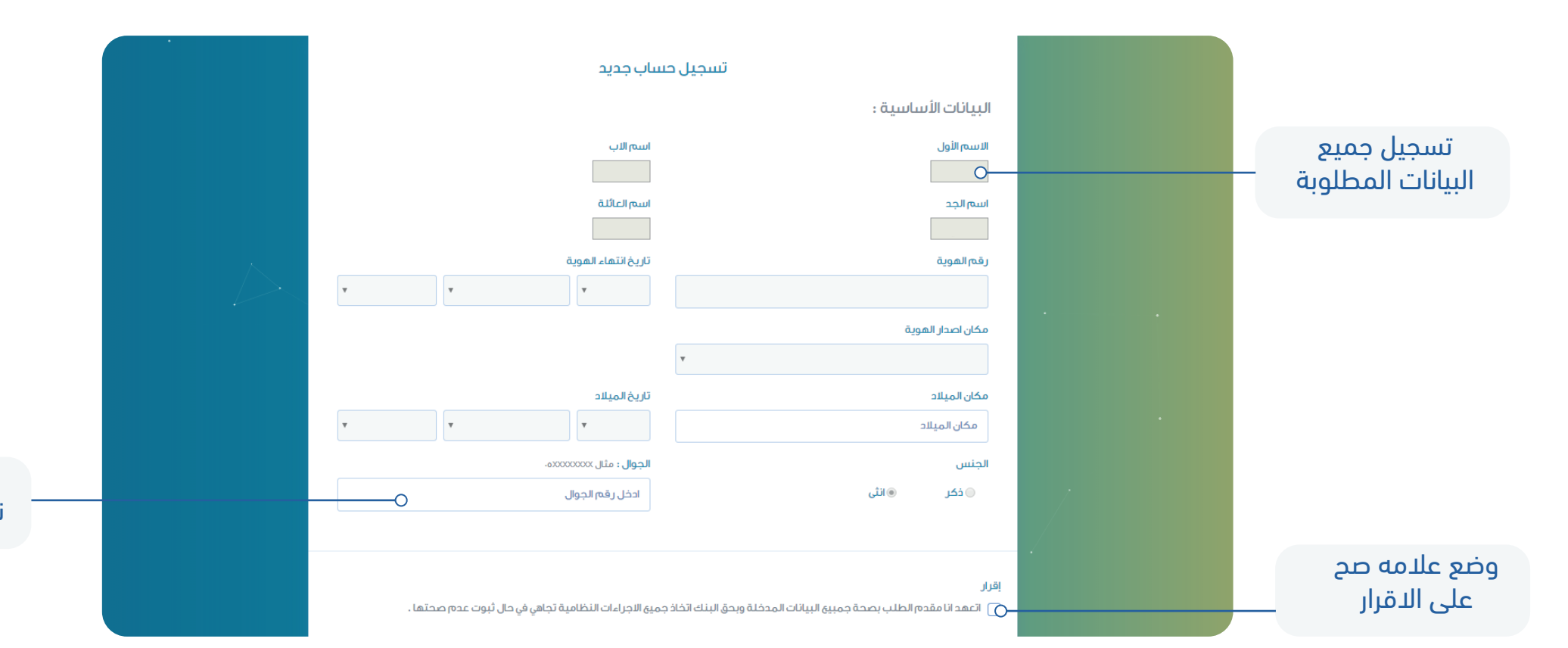

سيتم ارسال رساله نصيه عن طريق الجوال

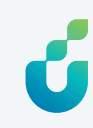

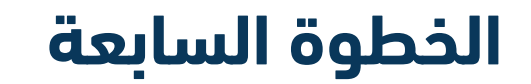

<u> Linda a</u>

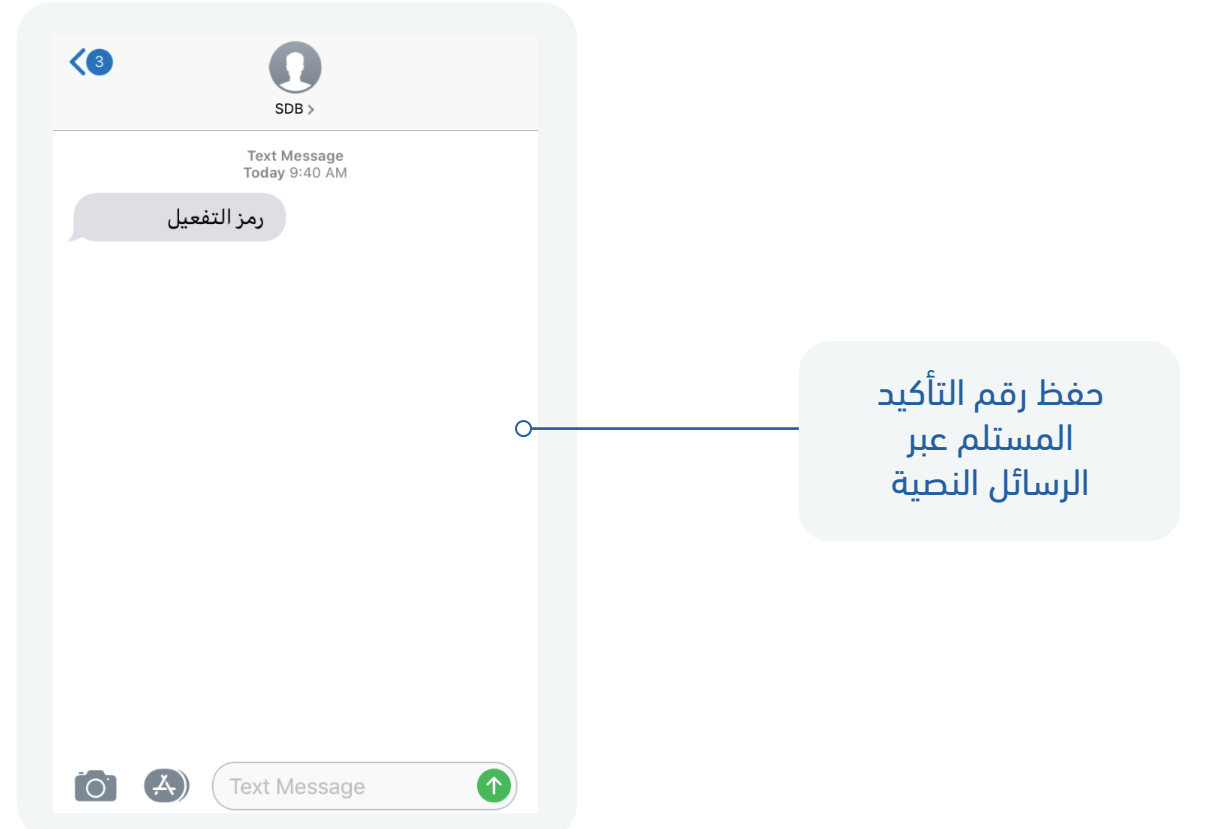

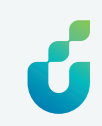

### **الخطوة الثامنة**

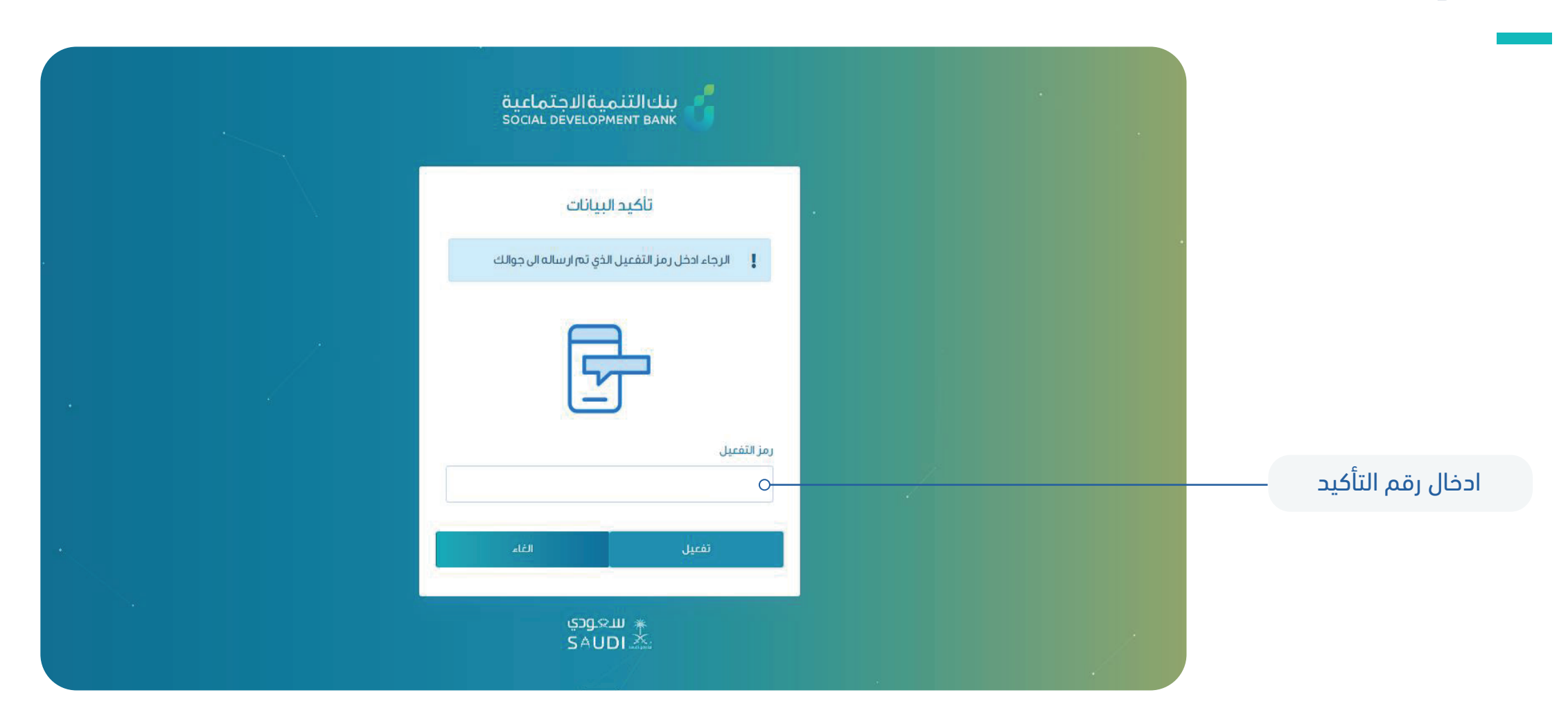

 $\boldsymbol{d}$ 

#### **انشاء الصفحة**

مبروك تم انشاء

الصفحة بنجاح

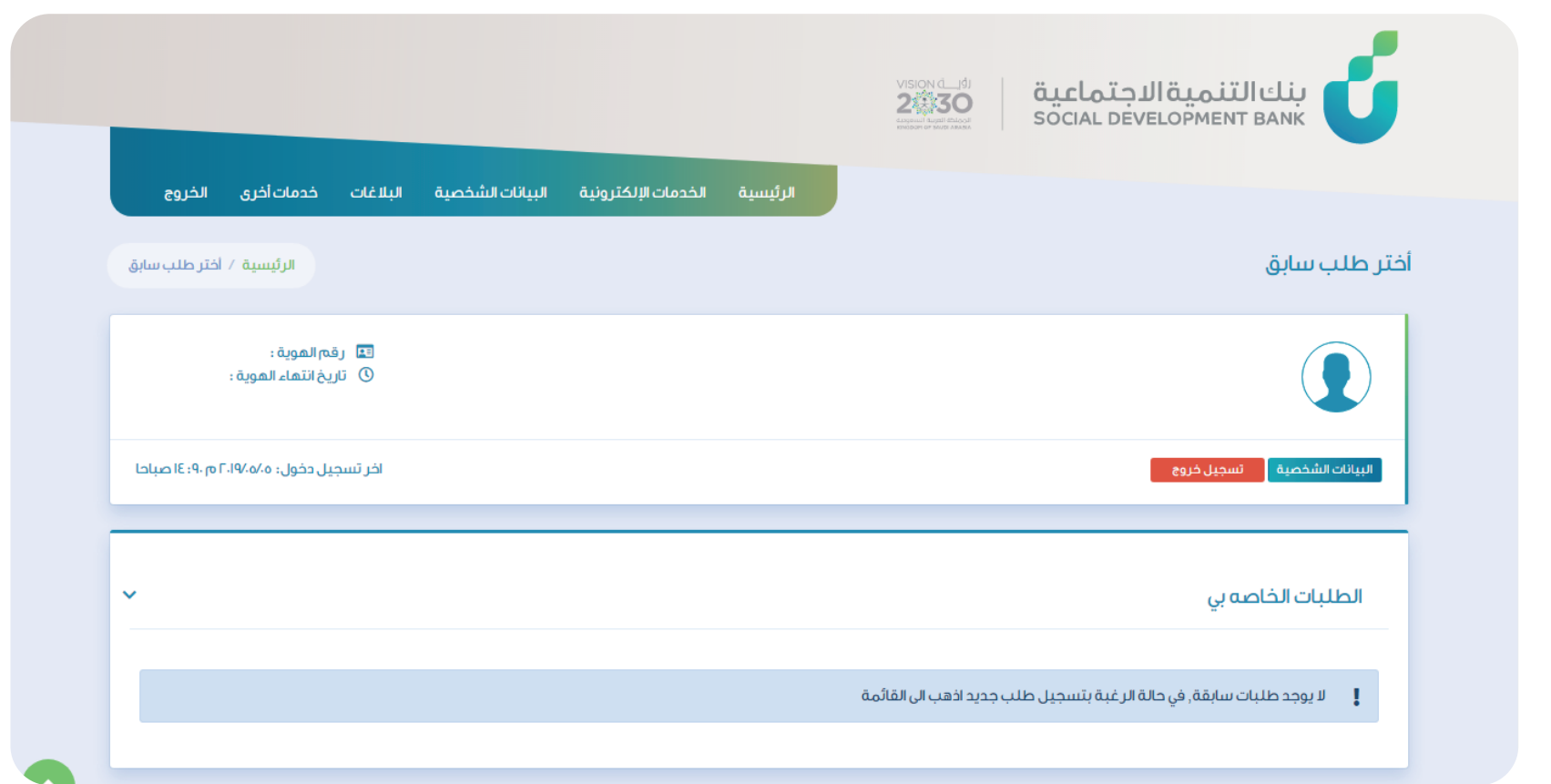

#### **انشاء الصفحة**

يمكنك الاطلاع على كــامـــل الـبيـــانـــات ومــخـــطط الأقســــاط والمدفوعات

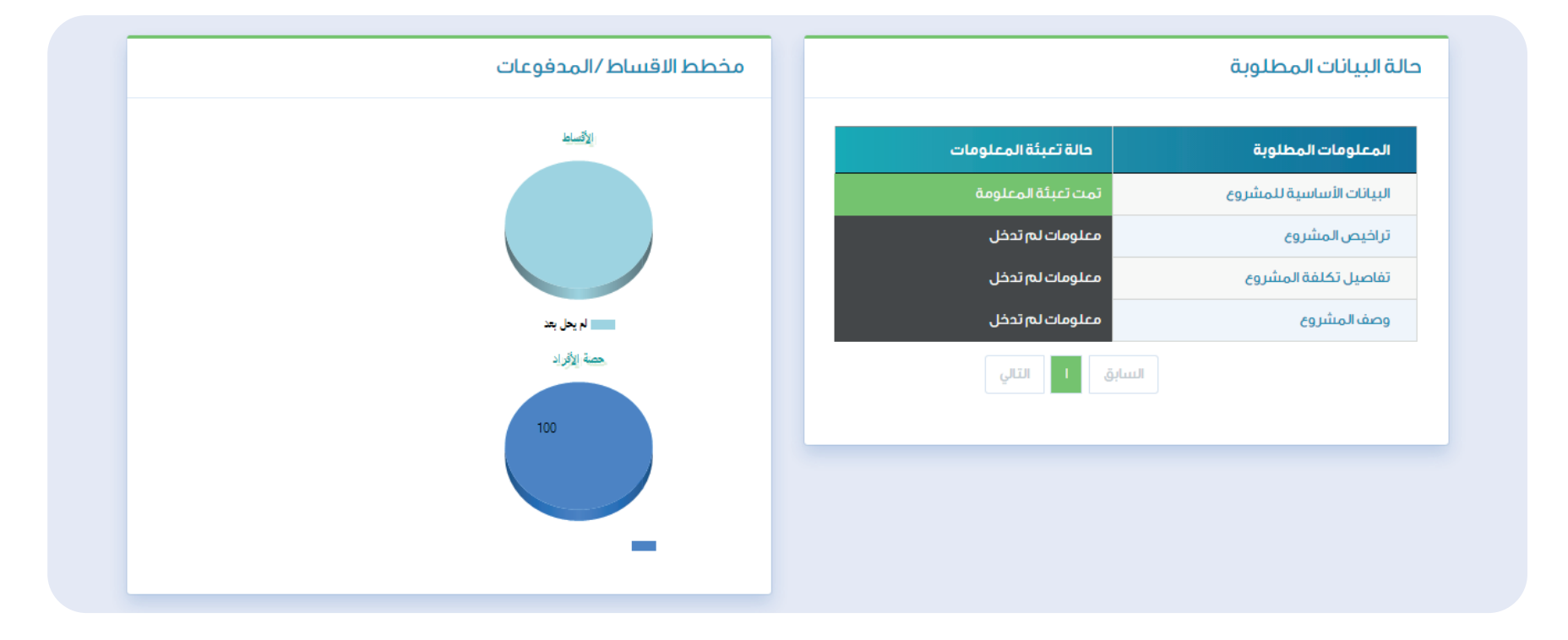

6

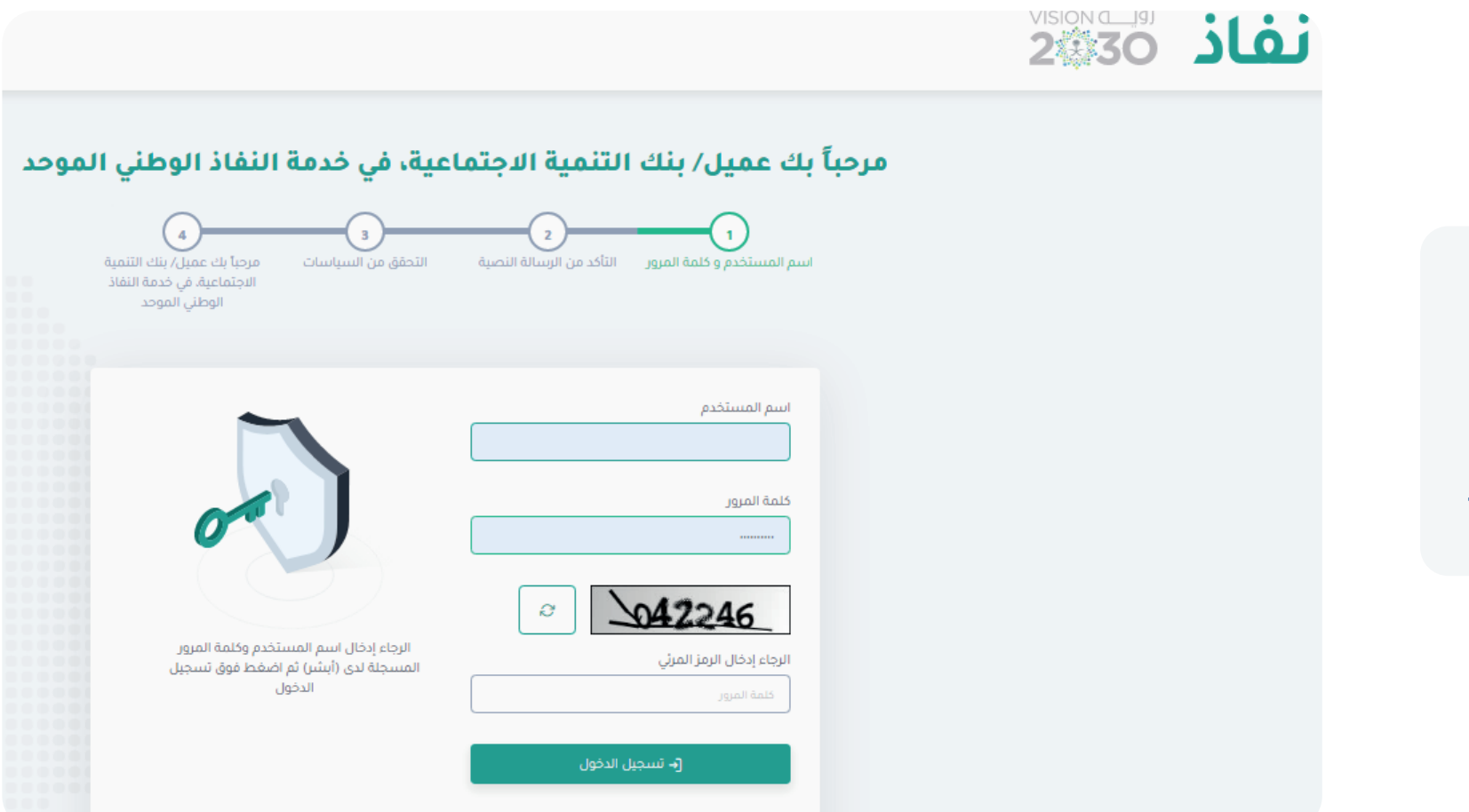

 $A$  lakš izurškiu člaš llam  $\prod_{i=1}^n A$  llugai cruz

عــند الدخـول عبـر بوابــة النفـاد الوطنـي المـوحــد، فإنــه يتــم عــرض بيانــات المستــخـــــدم المـــوجودة فيهـا، ولا يتــطــلب الأمـر إعادة إدخال البيانات

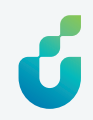

يمكن للعميل تعديل بعض بياناته الشخصية في بوابة حساب العميل، كتحديث رقم الجوال ومصدر الهوية

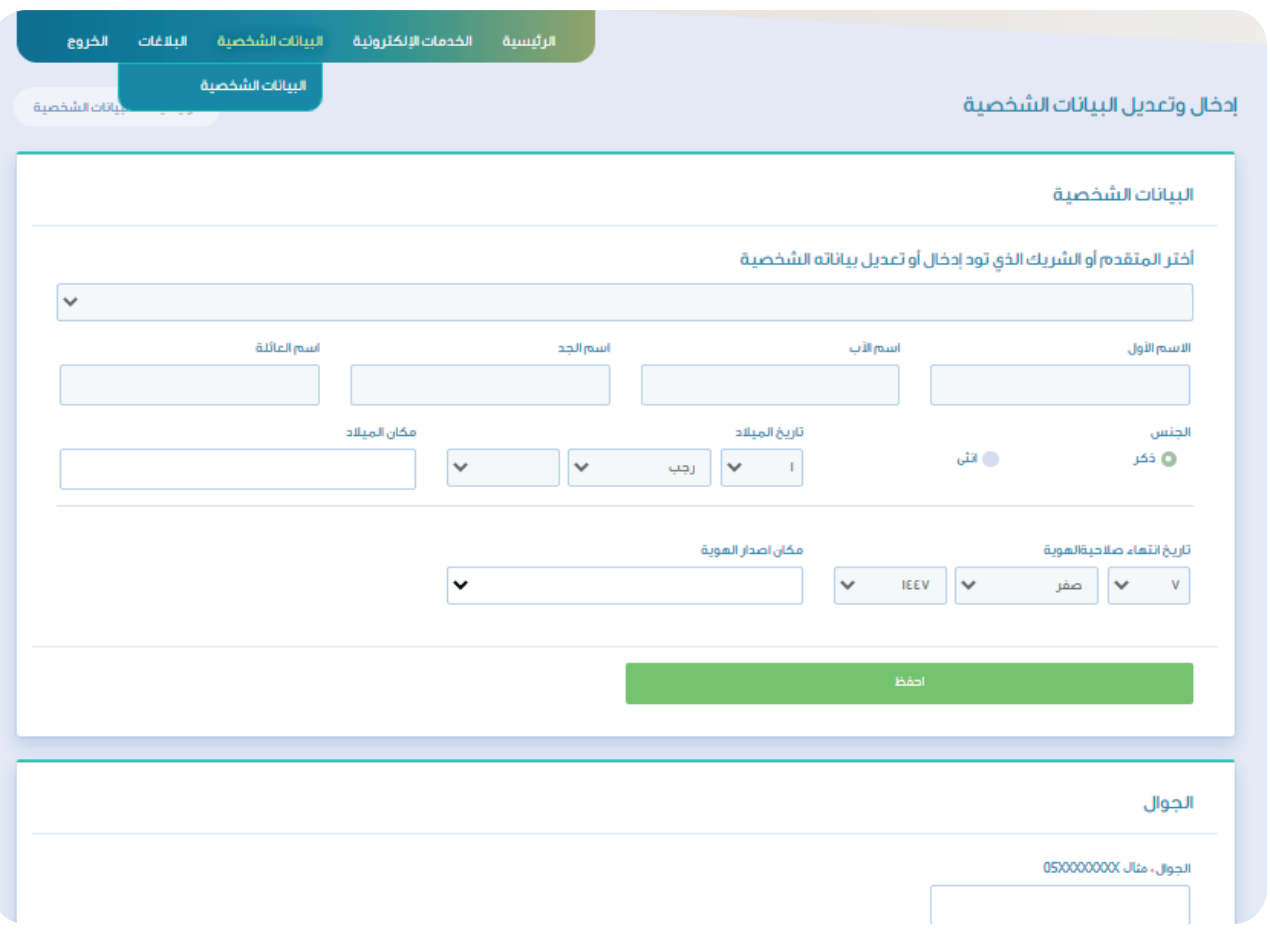

يمكن للعميل الاطلاع على صندوق الرسائل الخاص به في بوابة حساب العميل، والذي يمكّنه من الاطلاع على الرسائل والإشعارات المرسلة له

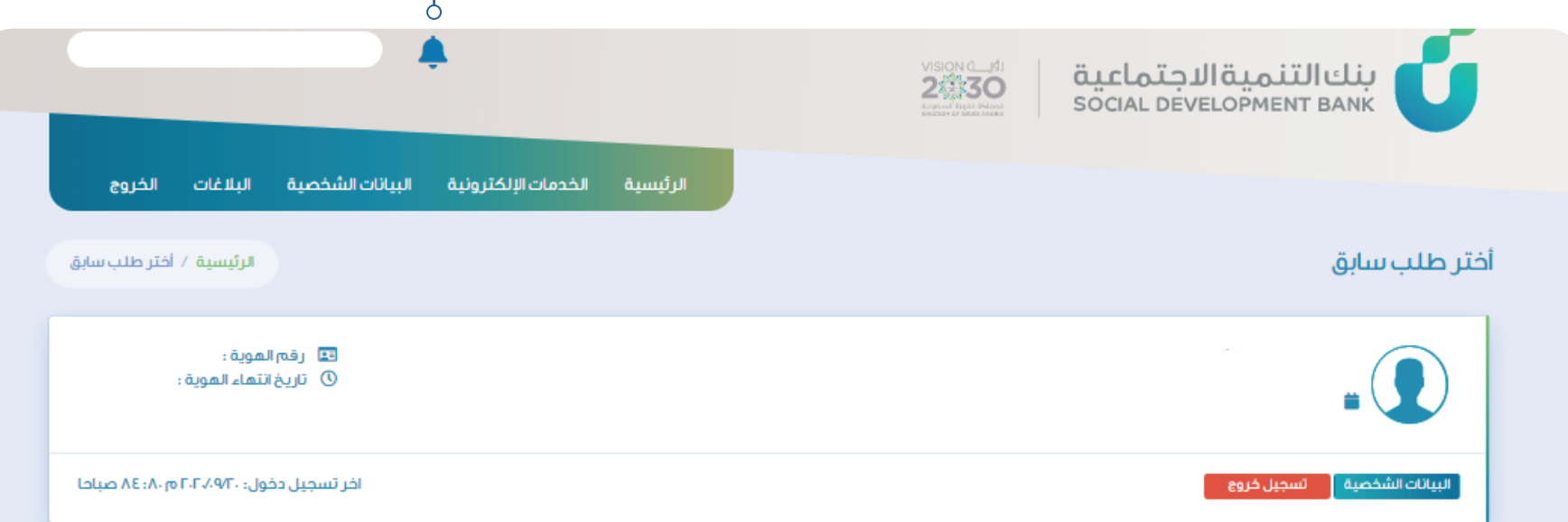

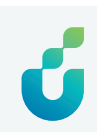

عند التقدم بطلب تمويل، فإن قوائم الخدمات تتغير حسب نوع التمويل المراد

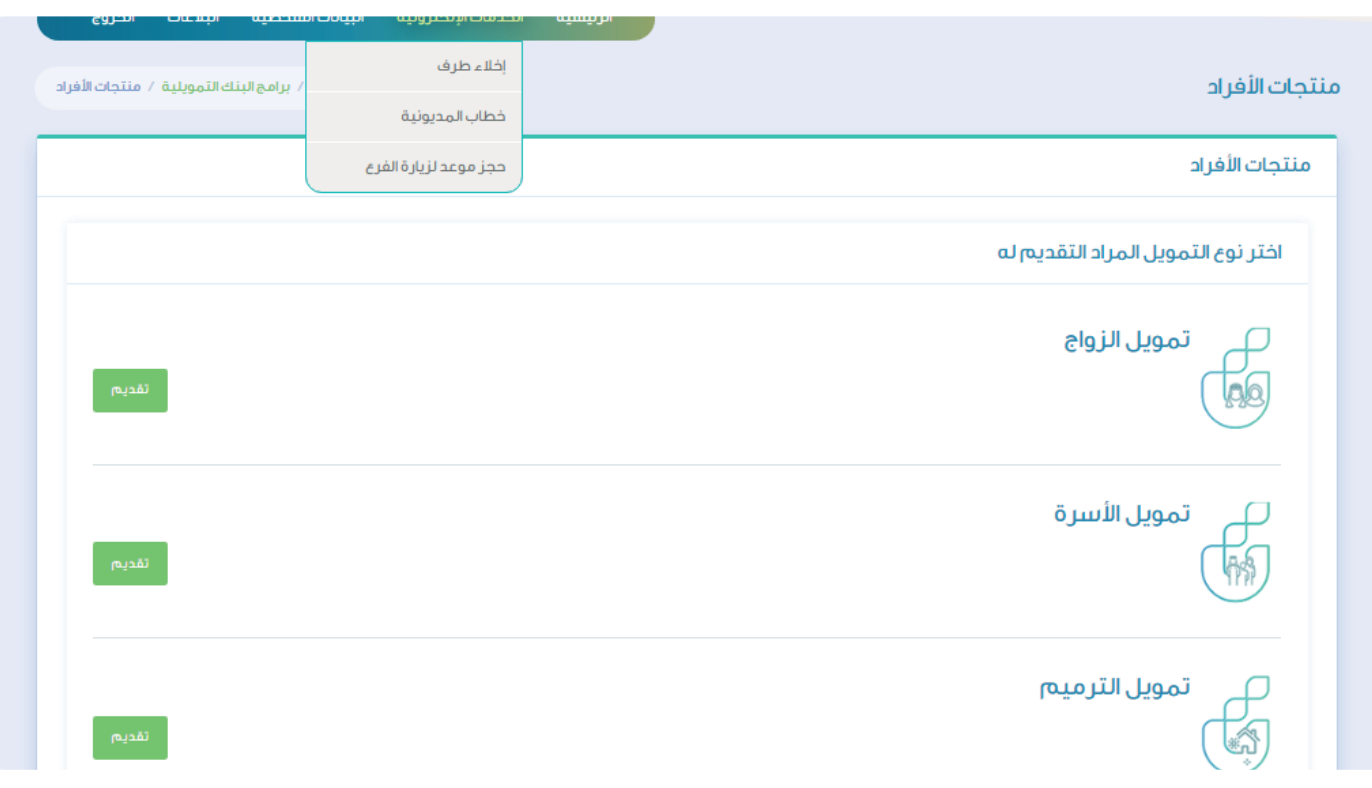

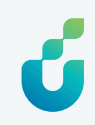

يمكن للمستخدم الاعتباري (الشركات) إنشاء حساب في البوابة والذي يمكّن من الاطلاع على بيانات التمويل.

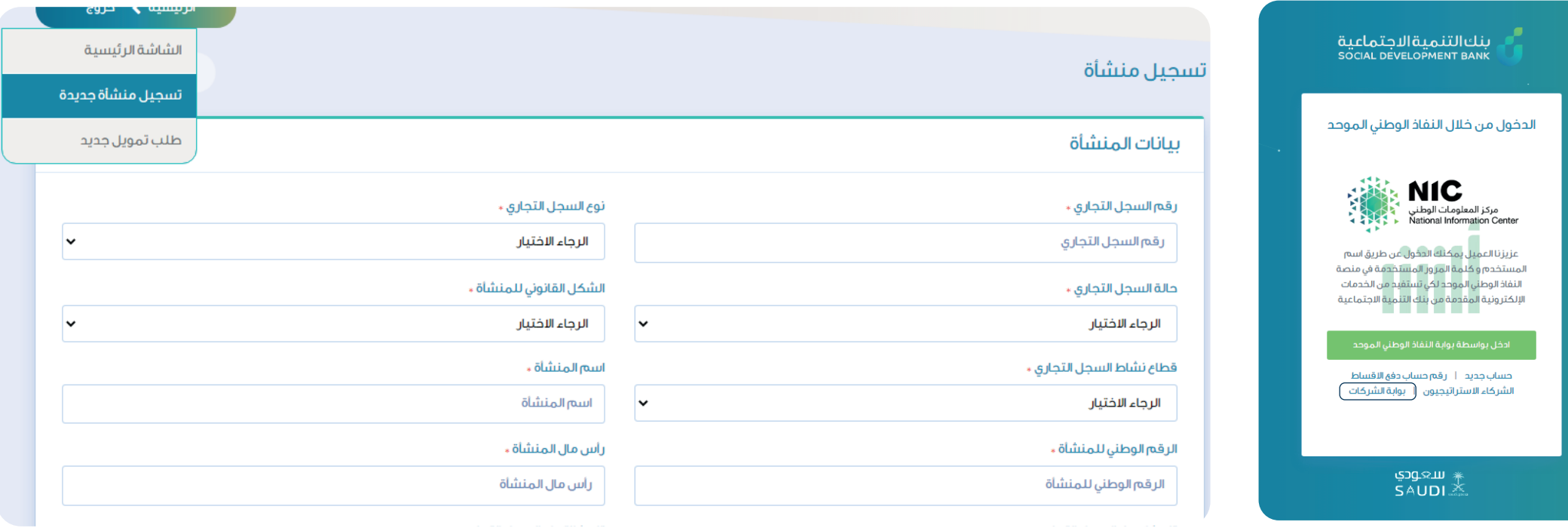

#### يمكن للمستخدم الاعتباري (الشركات) تعديل البيانات في البوابة

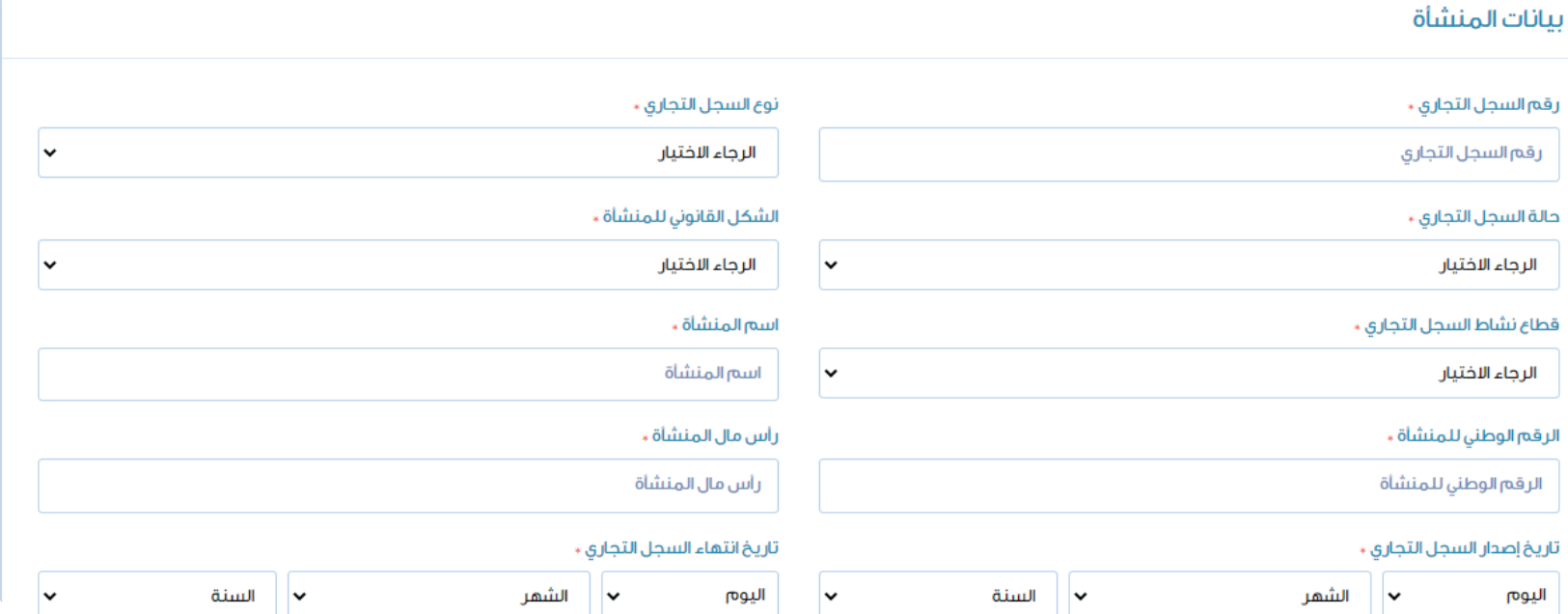

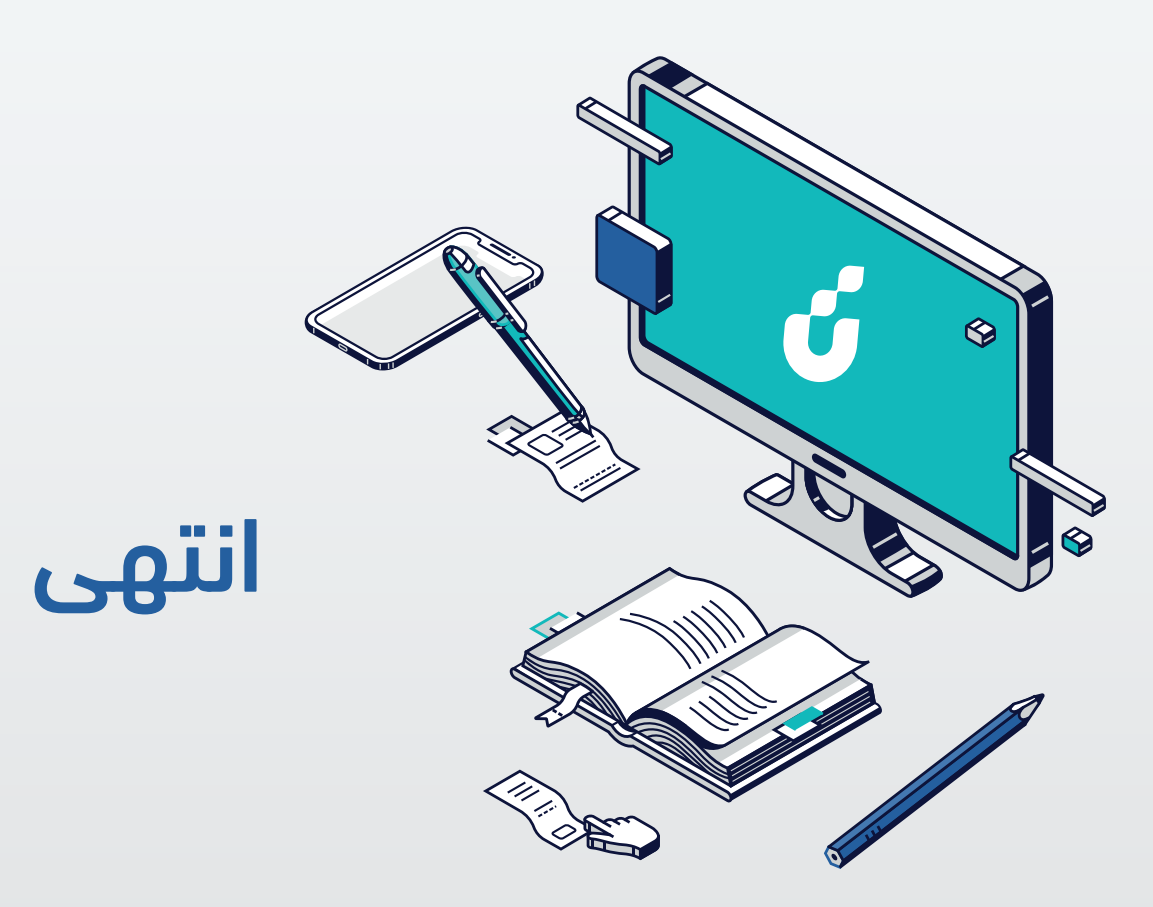

**دليل المستخدم** لتسجيـل حســاب جديــد في البوابـة<br>الإلكترونية لبنك التنمية الاجتماعية

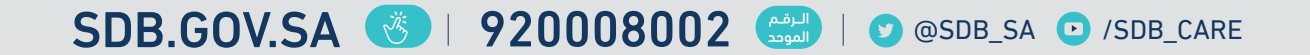